# **Marche à suivre Word Online**

# Insertion d'une image

1. Cliquer sur **« Insertion »**.

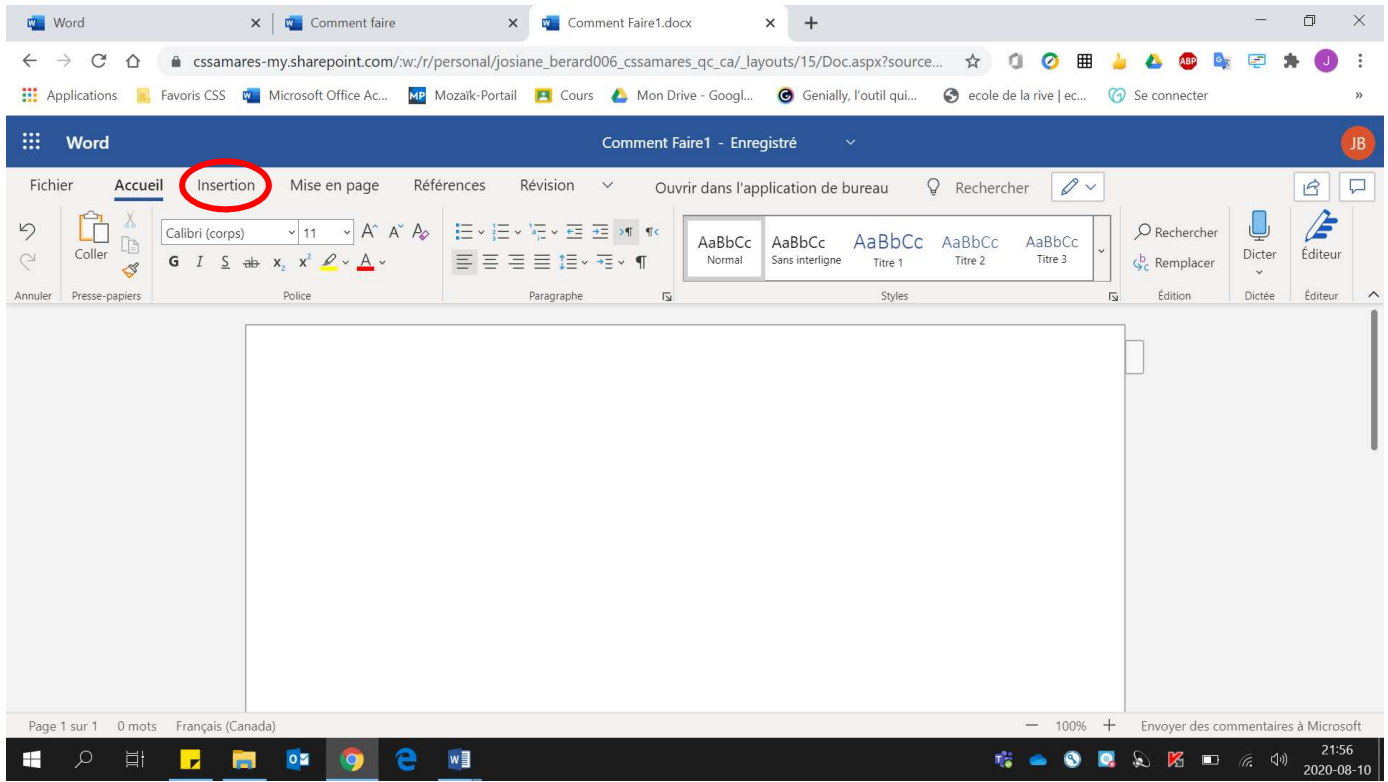

- 2. Cliquer sur :
	- **« Image »** pour une image se trouvant sur **l'ordinateur** ou sur une **clé USB**.
	- **« Bing »** pour faire une recherche d'image sur **Internet.**

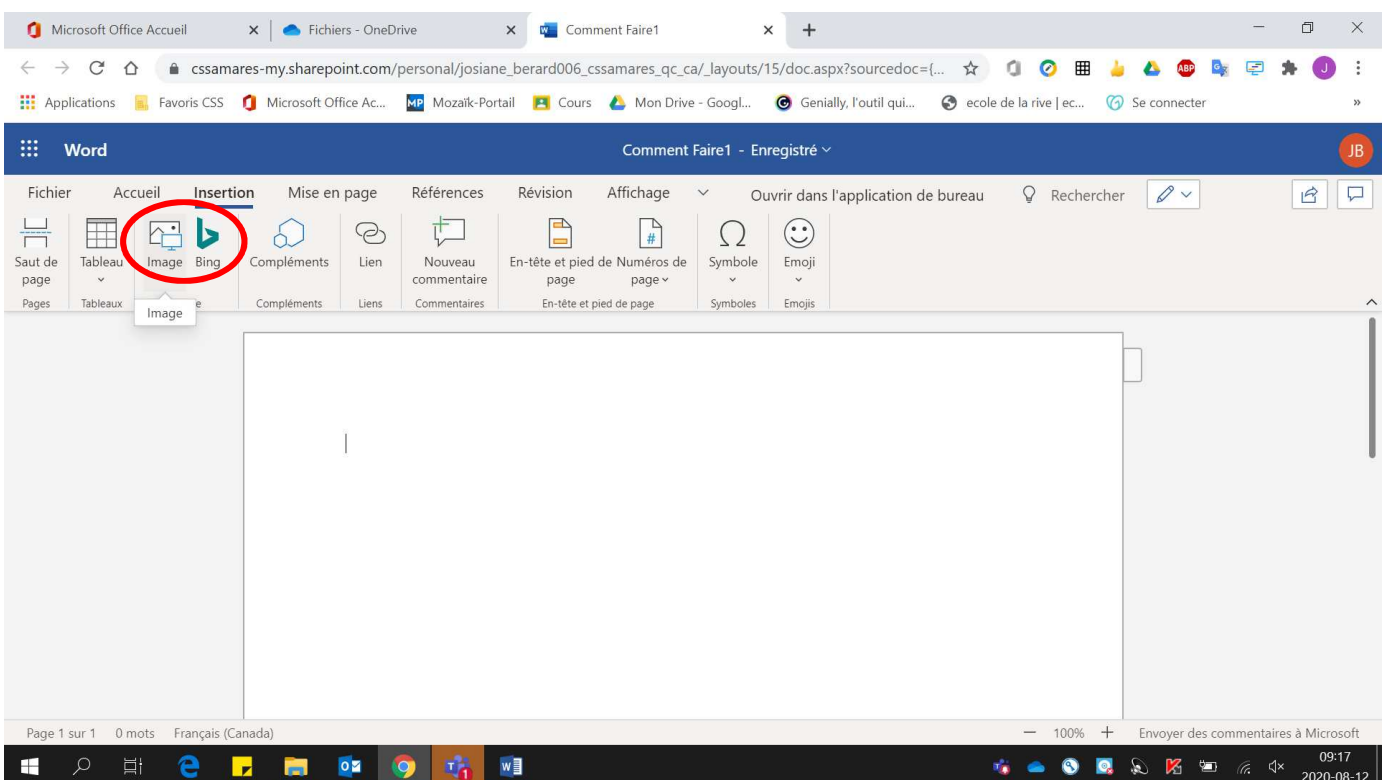

- 3. Pour choisir l'image désirée à partir de **« Image »** :
	- Cliquer sur **« Choisir un fichier »**. Si votre image provient d'une **clé USB**, ne pas oublier de **l'insérer auparavant à l'ordinateur**.

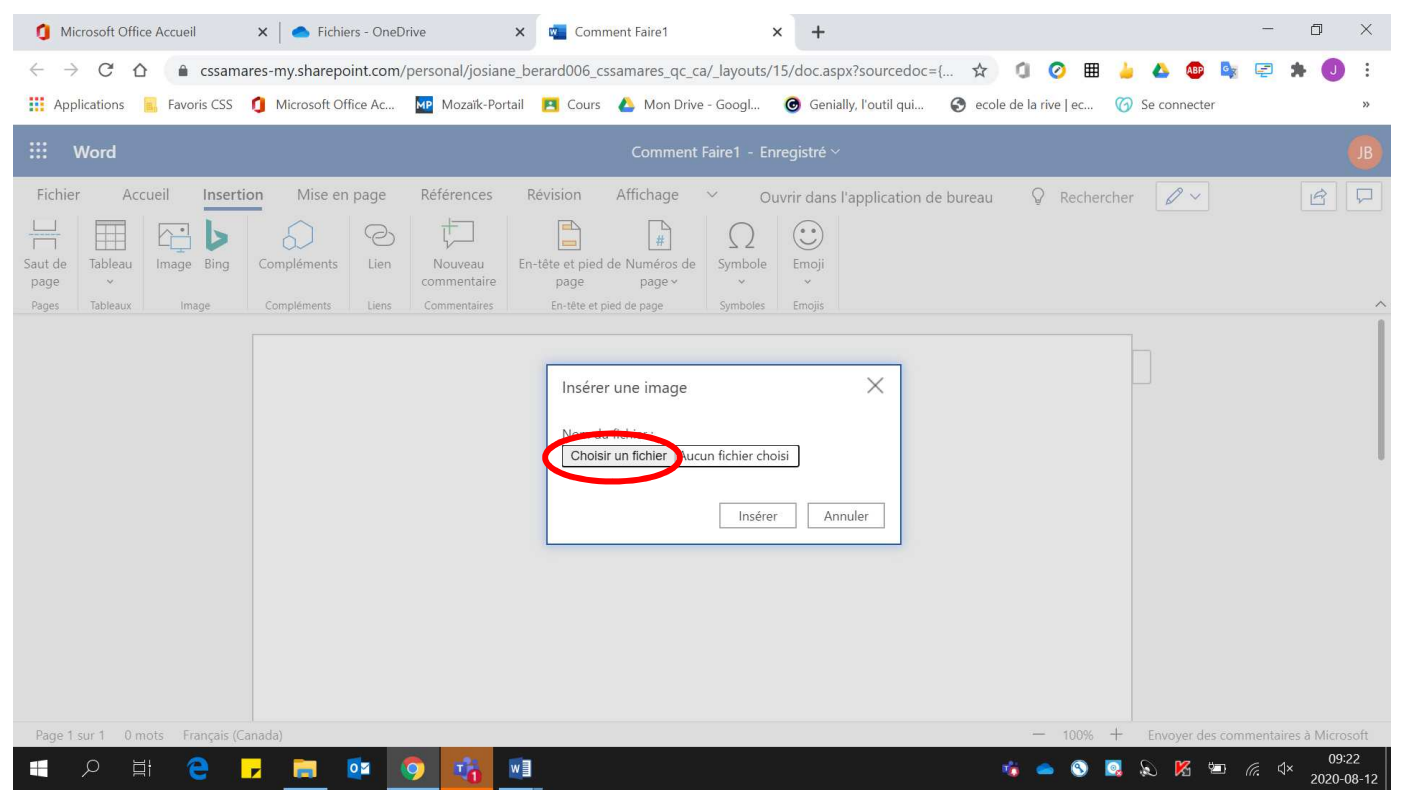

• Choisir **l'image voulue**.

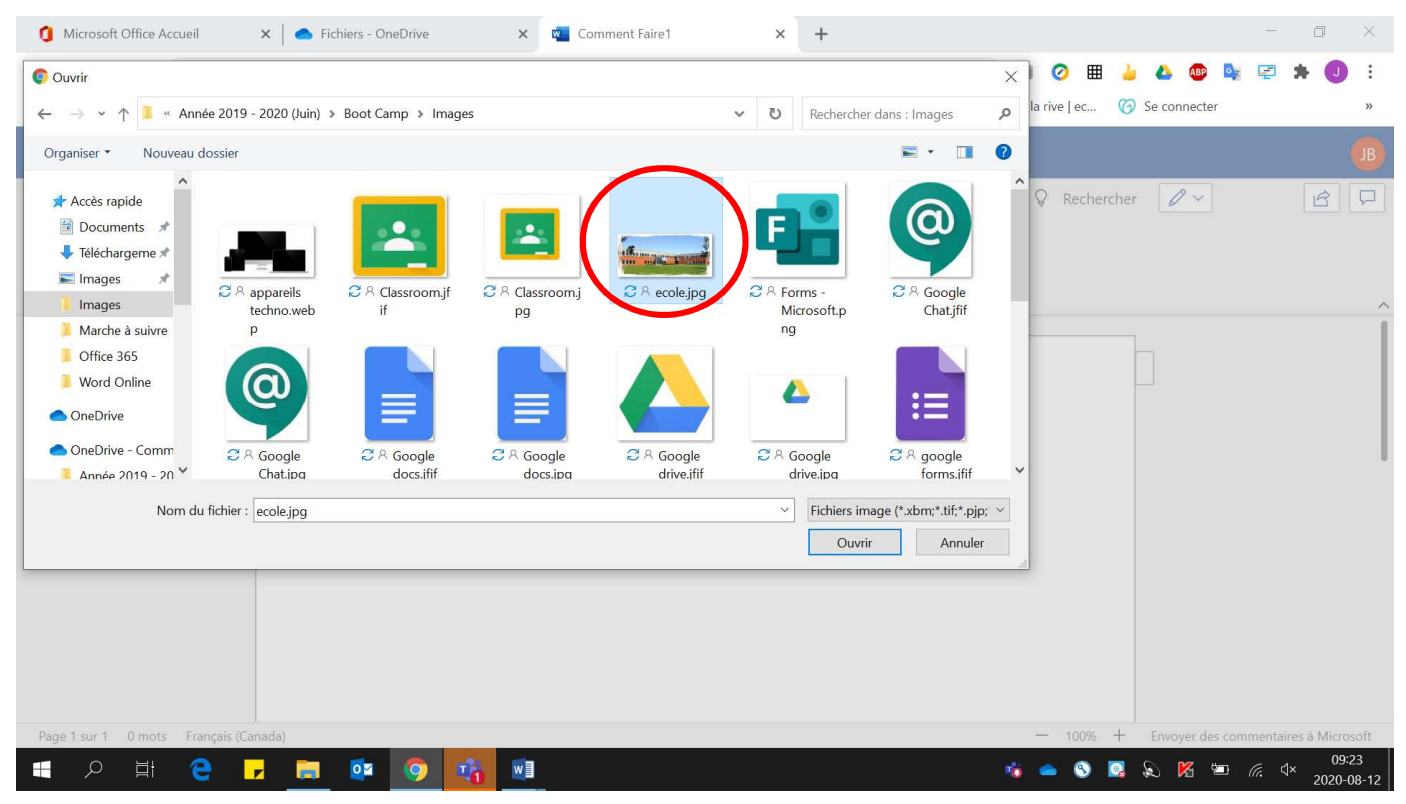

### • Cliquer sur **« Ouvrir »**.

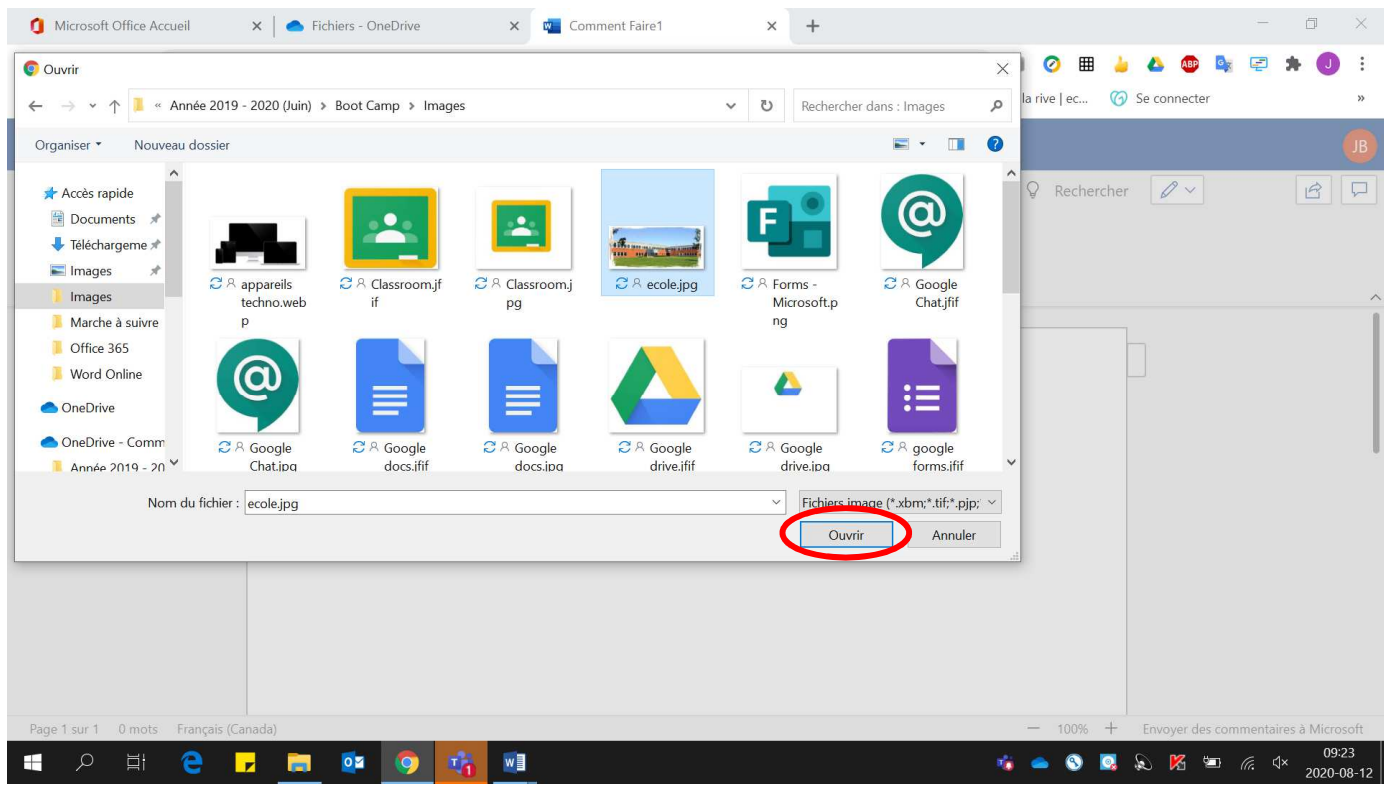

# • Cliquer sur **« Insérer »**.

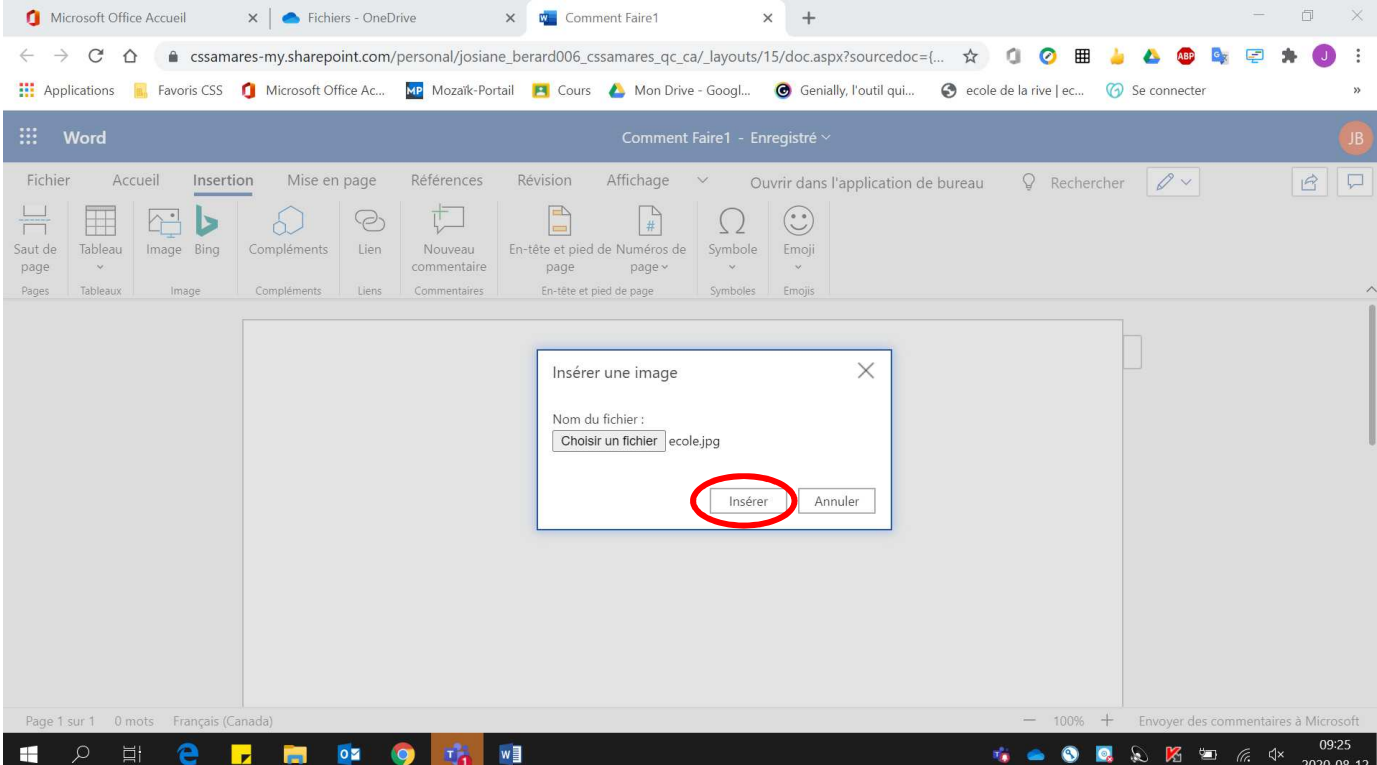

#### $\mathsf{X}$  |  $\bullet$  Fichiers - OneDrive Microsoft Office Accueil  $\Box$  $\times$   $\frac{m}{2}$  Comment Faire1  $\times$  + and in  $\times$ ← → C<sup>2</sup> △ ● cssamares-my.sharepoint.com/personal/josiane\_berard006\_cssamares\_qc\_ca/\_layouts/15/doc.aspx?sourcedoc={... ☆ ● ● ■ ▲ △ ● ■ ■  $\ddot{\cdot}$ He Applications **R**, Favoris CSS 1 Microsoft Office Ac... 202 Mozaik-Portail **PI** Cours & Mon Drive - Googl... @ Genially, l'outil qui... @ ecole de la rive | ec... @ Se connecter  $\mathbf{iii}$  Word Comment Faire1 - Enregistré Fichier Affichage Accueil Références  $Image \sim$ Insertion Mise en page Révision Ouvrir dans l'application de bureau  $Q$  Rechercher  $Q \vee |B|$  $\boxed{\fbox{\sf \quad \ } }$  Uerrouiller les proportions  $\sum$  $2N = 2$ r  $\sum$  $\approx$  $\sum$ Texte de Faire Habillage remplacement pivoter ~ Texte de l'image Organiser Taille de l'image  $\overline{u}$ Styles d'image irin 1983 yang berjubat perangan dalam ke **HER JI FIRM FOR MET I SOCKERED FOR** ---Page 1 sur 1 0 mots  $100% +$ Envoyer des commentaires à Microsoft  $09:2$  $\circ$  $\bullet \bullet \bullet \circledast \circledast \bullet \bullet \bullet$ Ŧ. e  $\overline{z}$ **In** 10 听  $w \equiv$ **16 6** 2020-08-12

4. Pour choisir l'image désirée à partir de **« Bing »** :

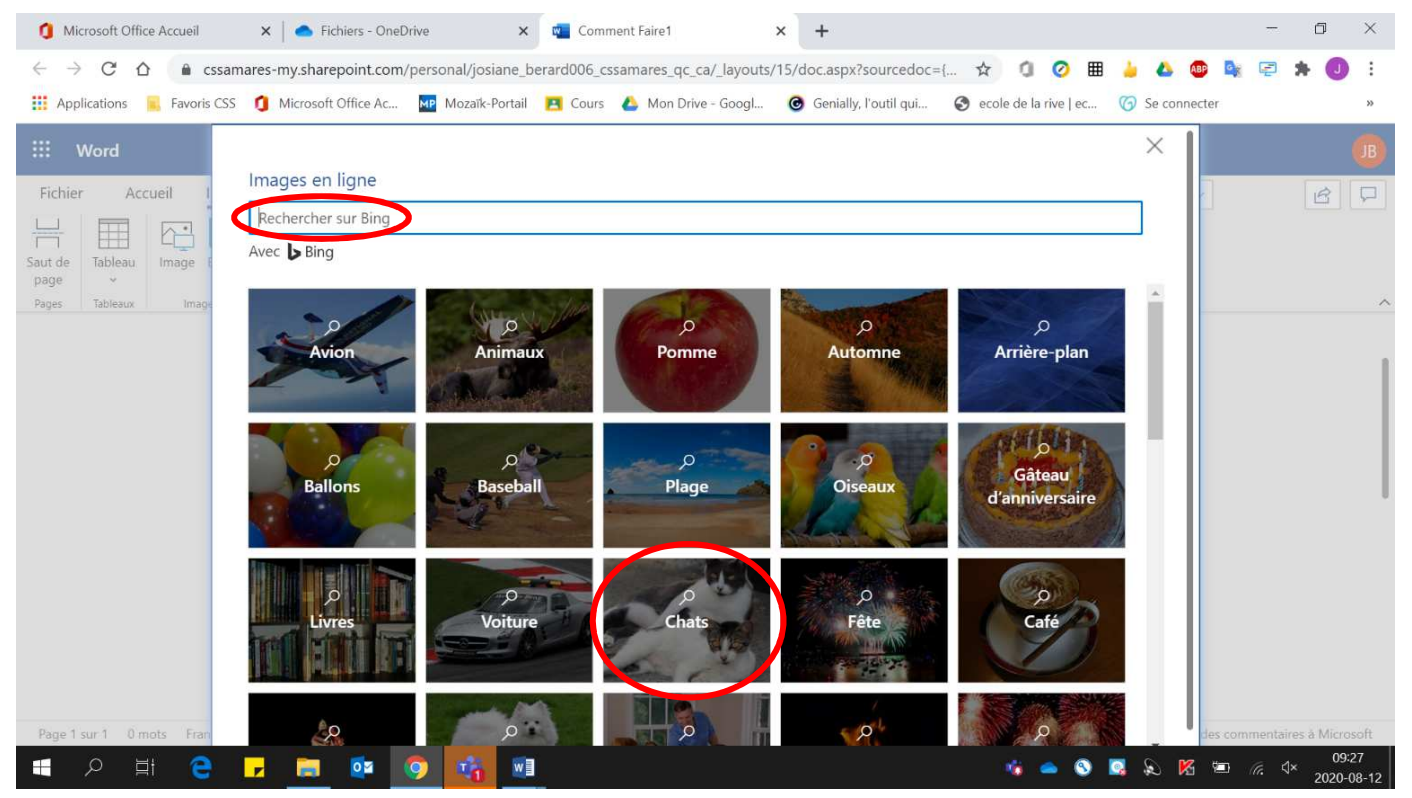

• Sélectionner une **image prédéfinie** ou **effectuer une recherche** sur Bing.

### Voici l'image insérée :

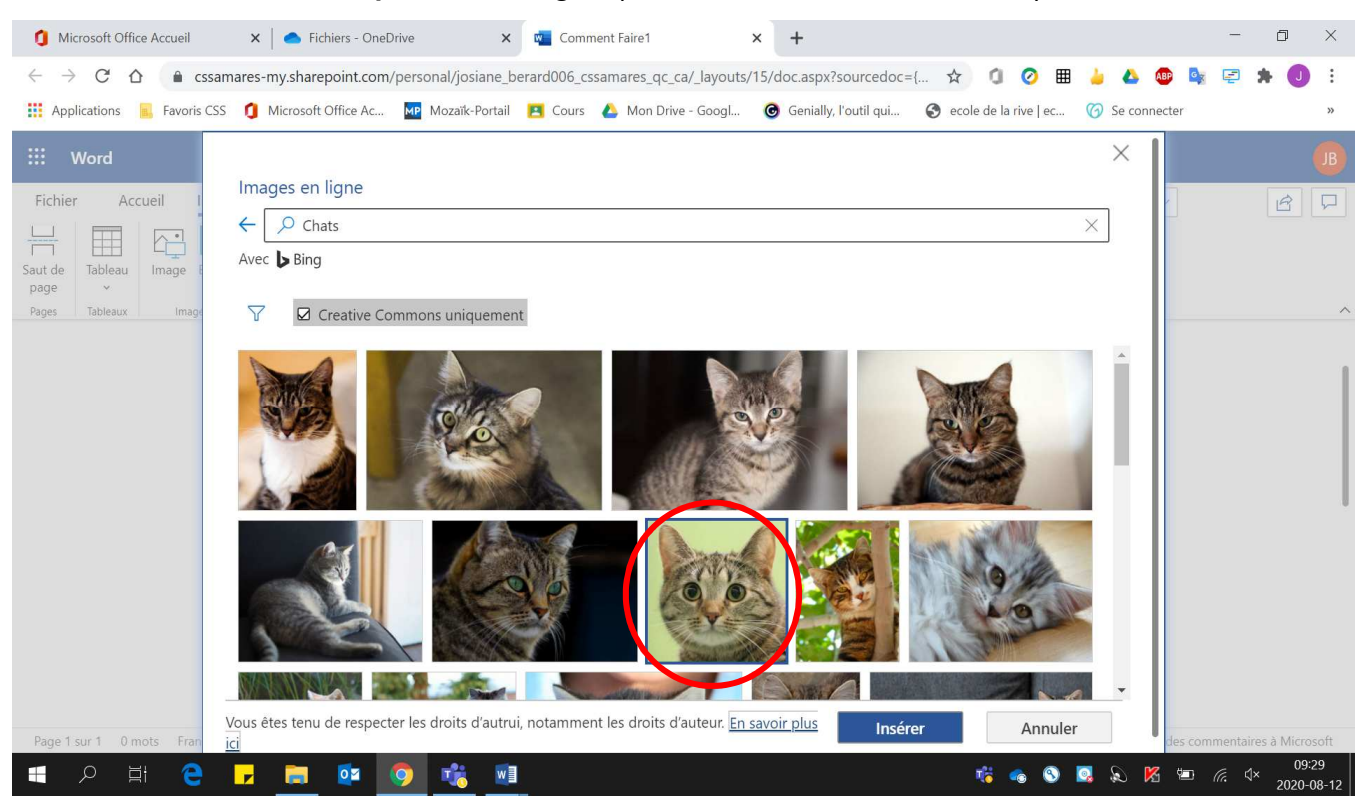

### • **Double-cliquer** sur l'image. (Attention aux droits d'auteur)

### Voici l'image obtenue :

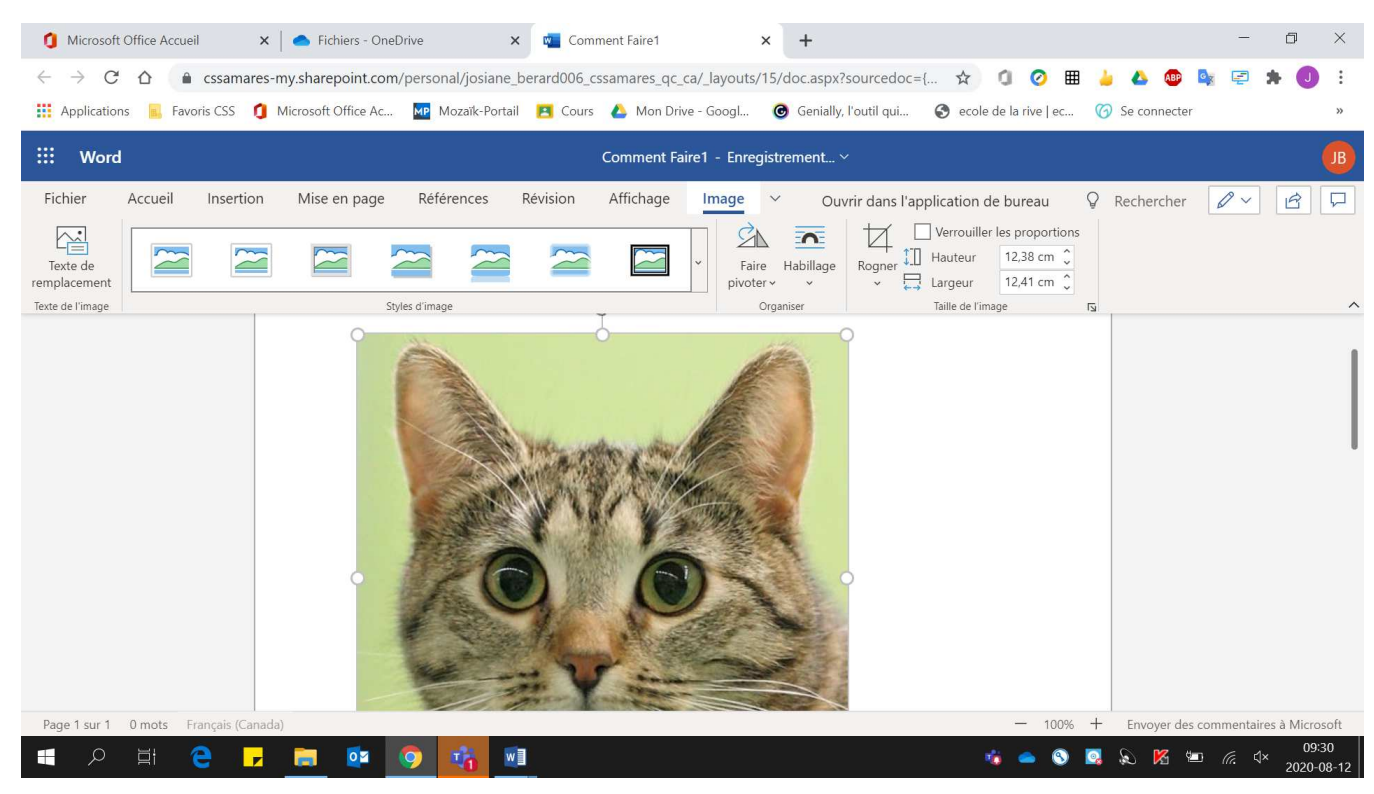